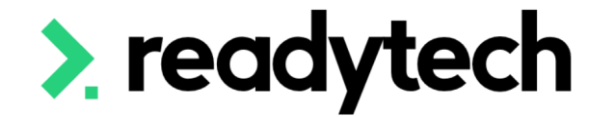

## **ReadyTech Education**

ReadySkills for Training Providers

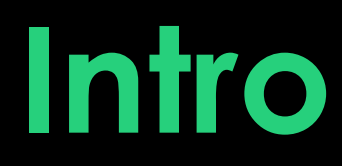

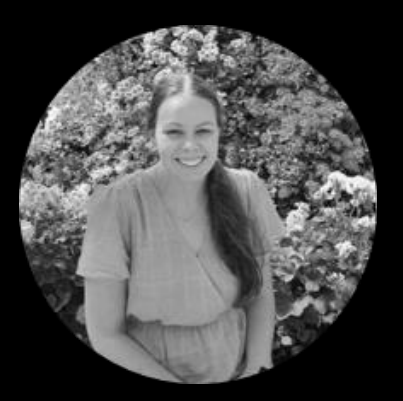

### **Bridgette Kaminski** Education Consultant

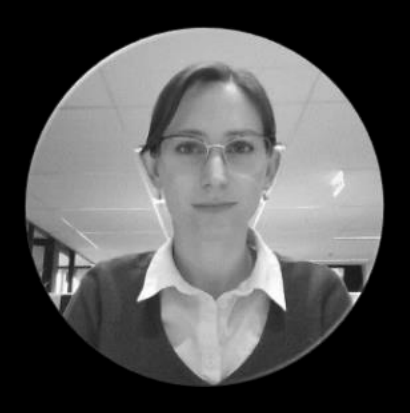

#### **Gemma Cameron** Education Consultant

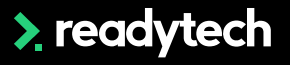

### **Questions**

Following this session please reach out to:

#### **Support**

- E: [support@readyskills.io](mailto:support@readyskills.io)
- P: 1300 697 763

#### **Onboarding**

• E: [customeronboarding@ewp.readytech.io](mailto:customeronboarding@ewp.readytech.io)

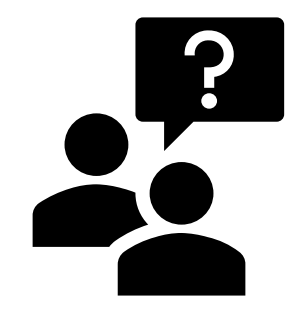

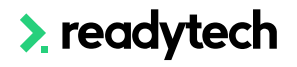

## **Integrations ReadySkills - VETtrak**

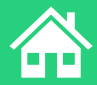

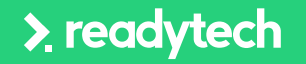

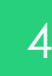

## **Agenda**

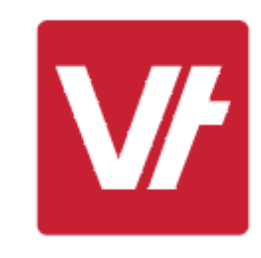

#### **Topics Covered**

API Setup

- 2 Transferring Students
- 3 Transferring Results

### > ready skills

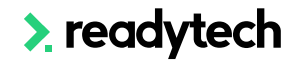

### **Integrations**

**ReadySkills - VETtrak**

NOTE!

This process can be used for Profiling and RPL Extensions

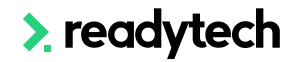

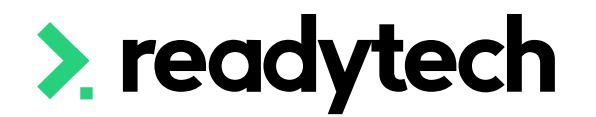

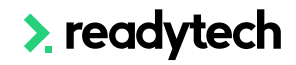

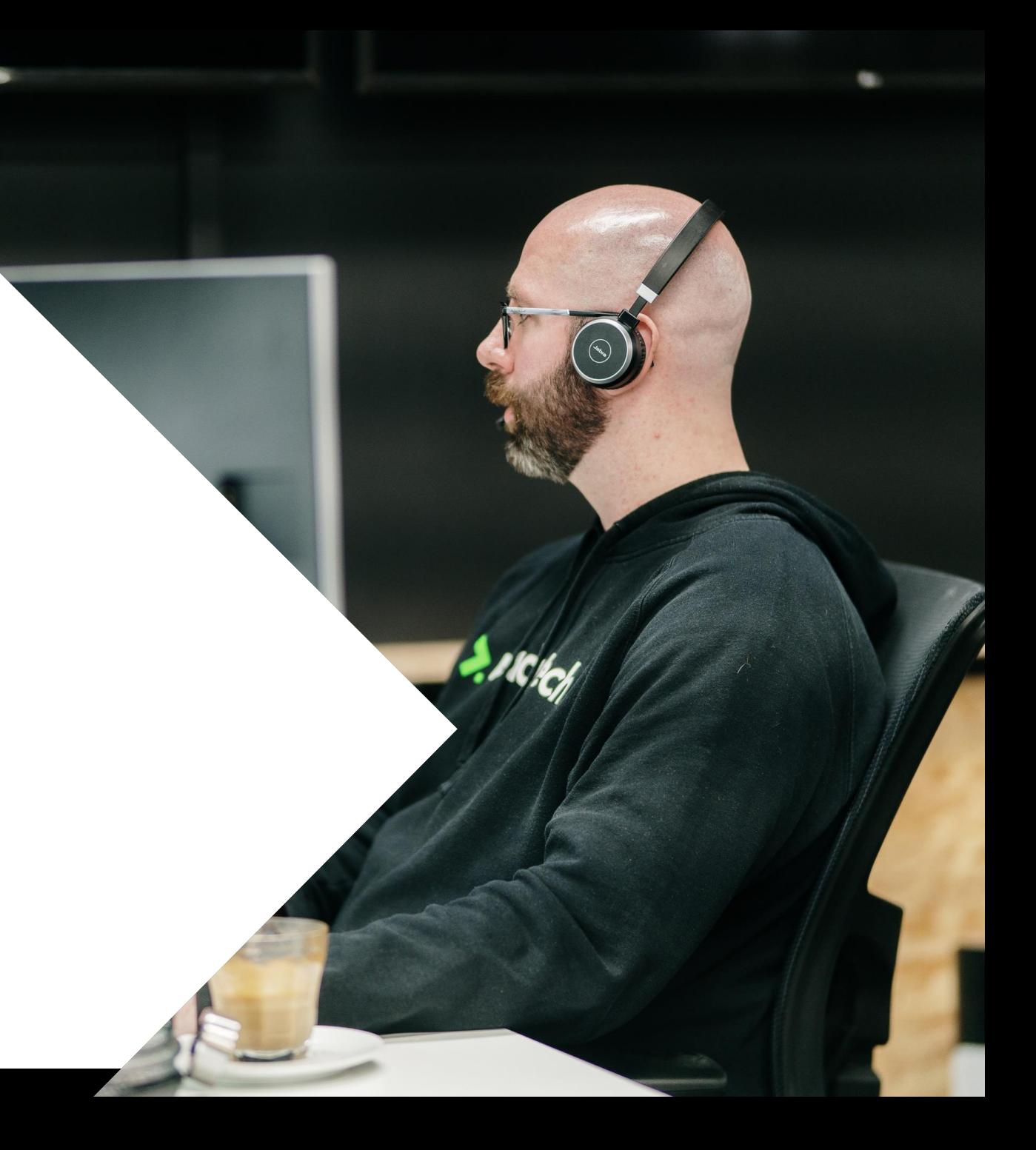

#### **In ReadySkills**

Control Panel > RTO Settings > General > API Setup

Select "My Profiling" under > Add System

Add a username and password for the integration (self-selected)

If this field is already completed, make note of the details for later

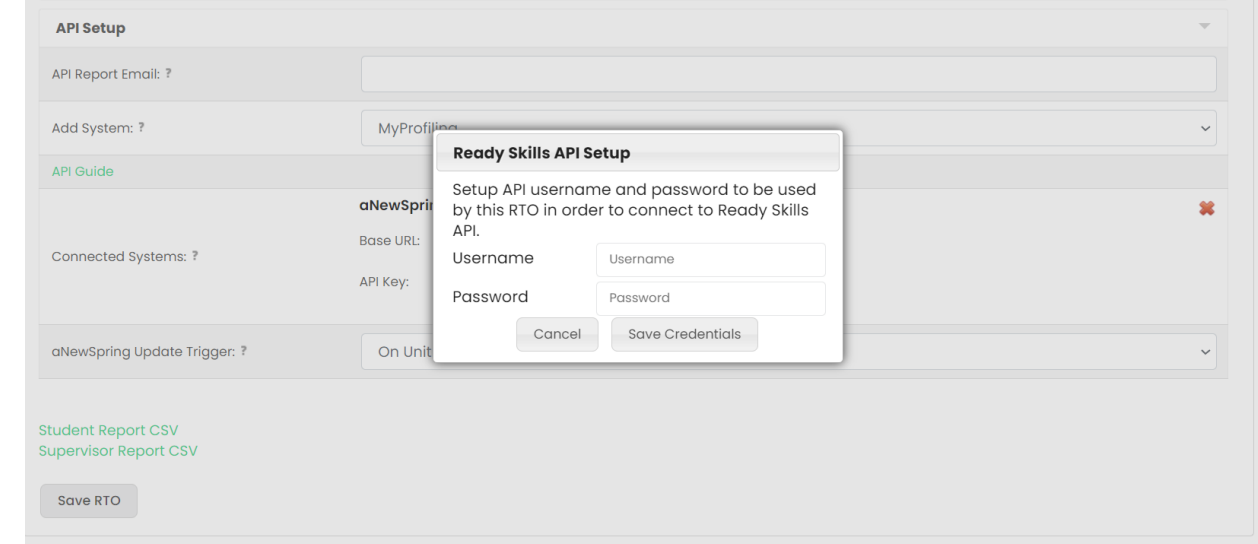

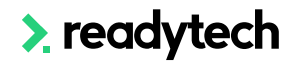

### **In VETtrak**

Manage > Configuration

Right click on LMS Integrations > Add LMS **Integration** 

If you can't see the LMS Integration feature, please reach out to support@vettrak.com.au

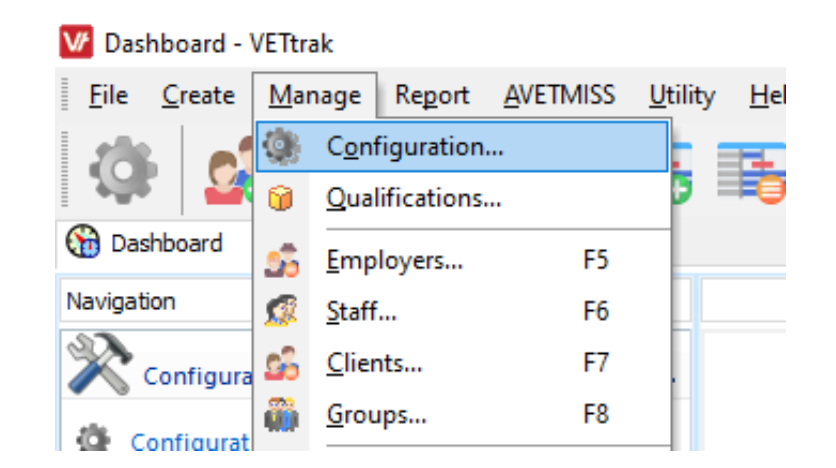

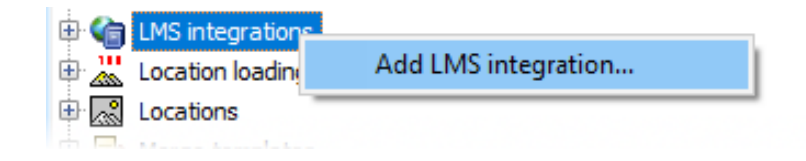

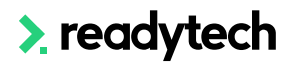

#### Name: Ready Skills

#### Code: user configurable

> Next

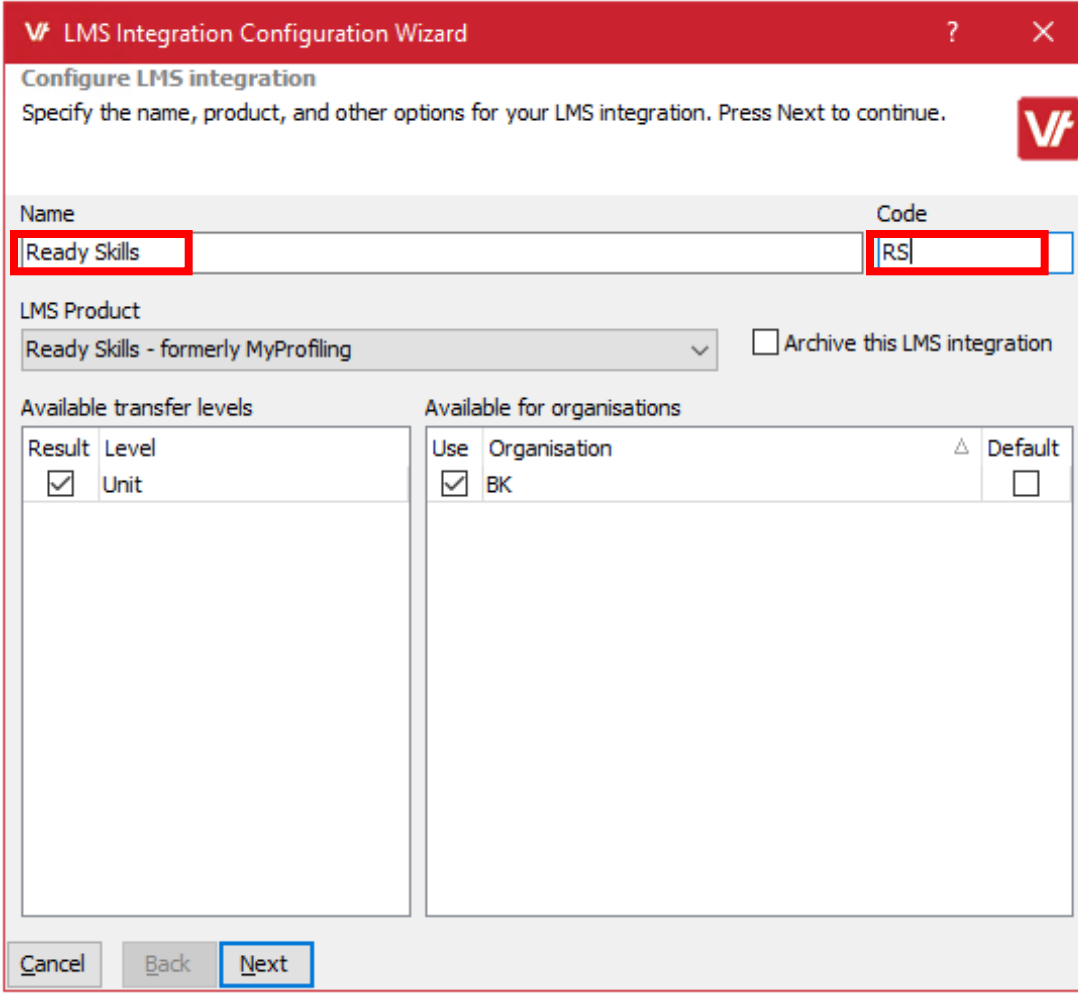

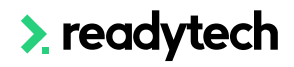

#### Live

Add Username and Password from Ready Skills API setup

> Test Connection

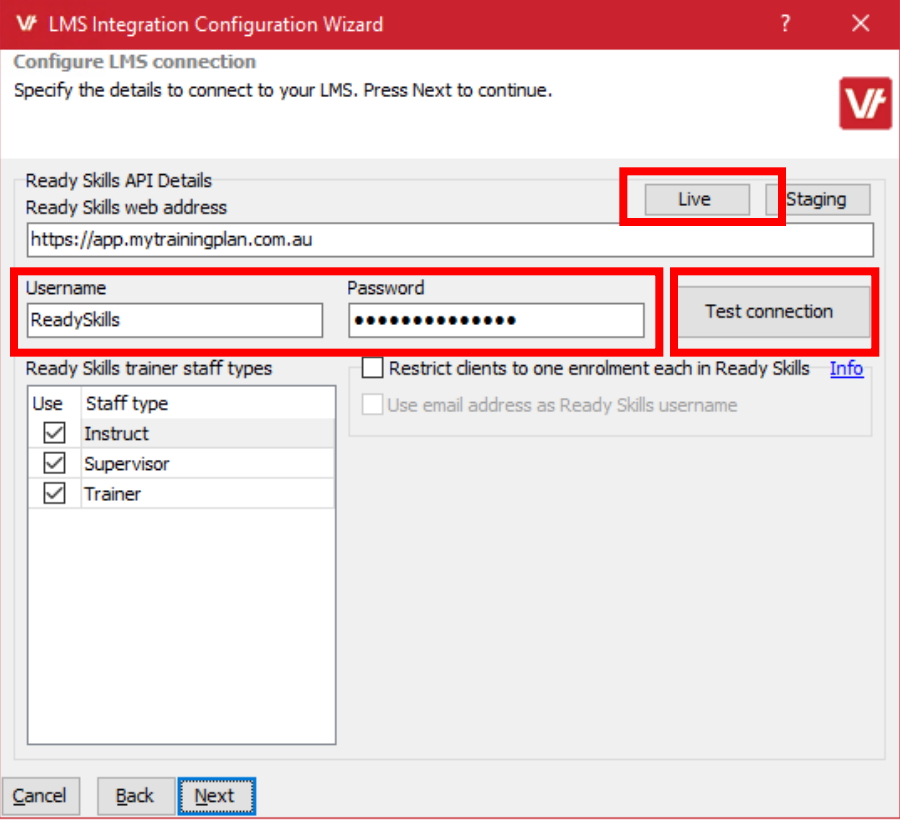

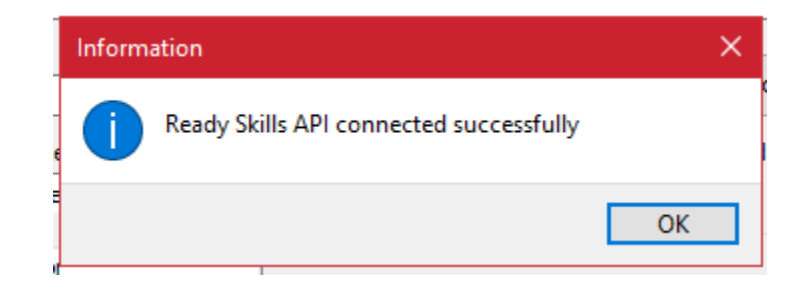

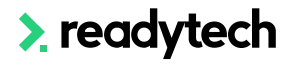

#### **Unit Results Mapping**

Allows you to synchronise what Result Types within VETtrak represent the unit outcomes present in ReadySkills

LMS Outcomes: Match with VETtrak Result Types that suit your needs

Months in future: Your result end dates will be populated as this when the unit is started within the LMS

Delivery Strategy: Entered for units actioned within the LMS

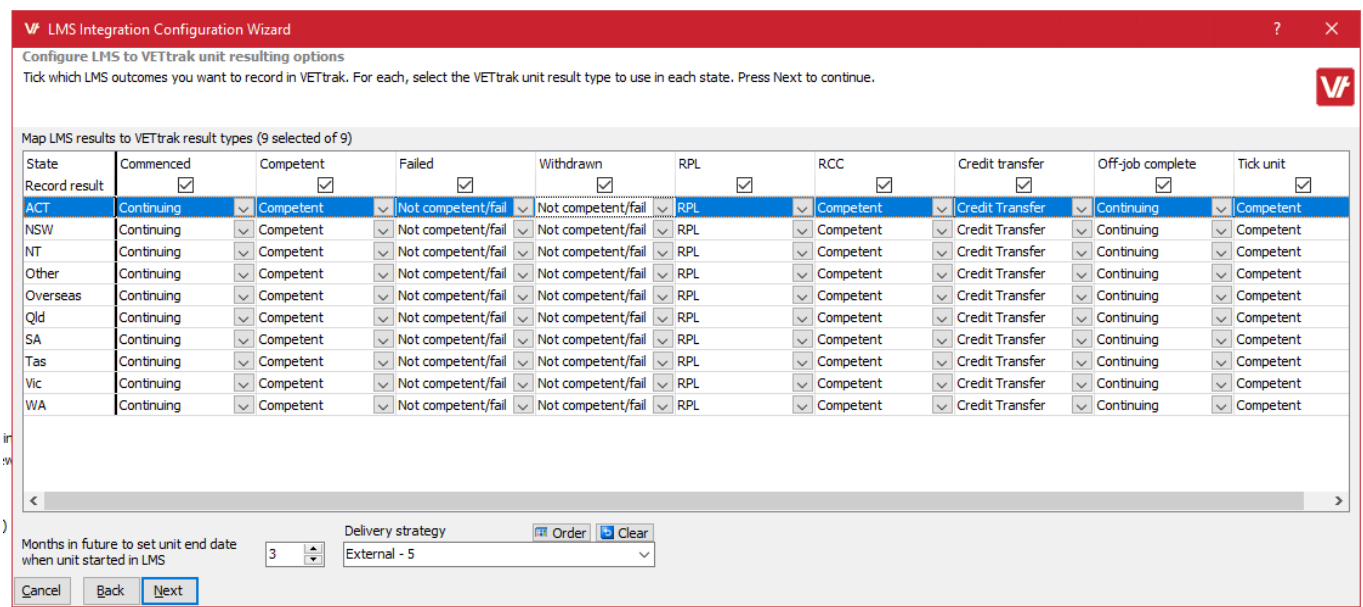

## **Lets go do it!**

Let's take a look at:

• Setting up the API

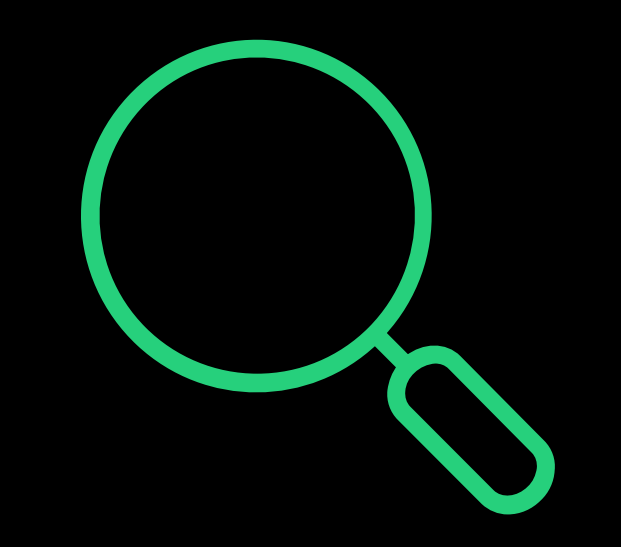

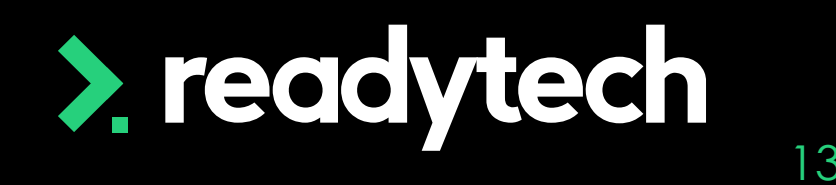

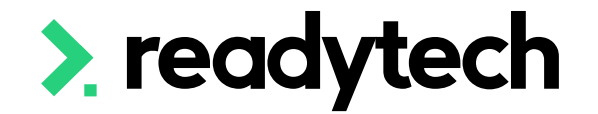

## **Transferring Users**

## **Transferring Users**

#### Users that can be transferred:

- Students
- Trainers
- Employer

Please note:

Please manually fill in any additional details required

If the employer is being entered for the first time, please add all supervisors manually in ReadySkills

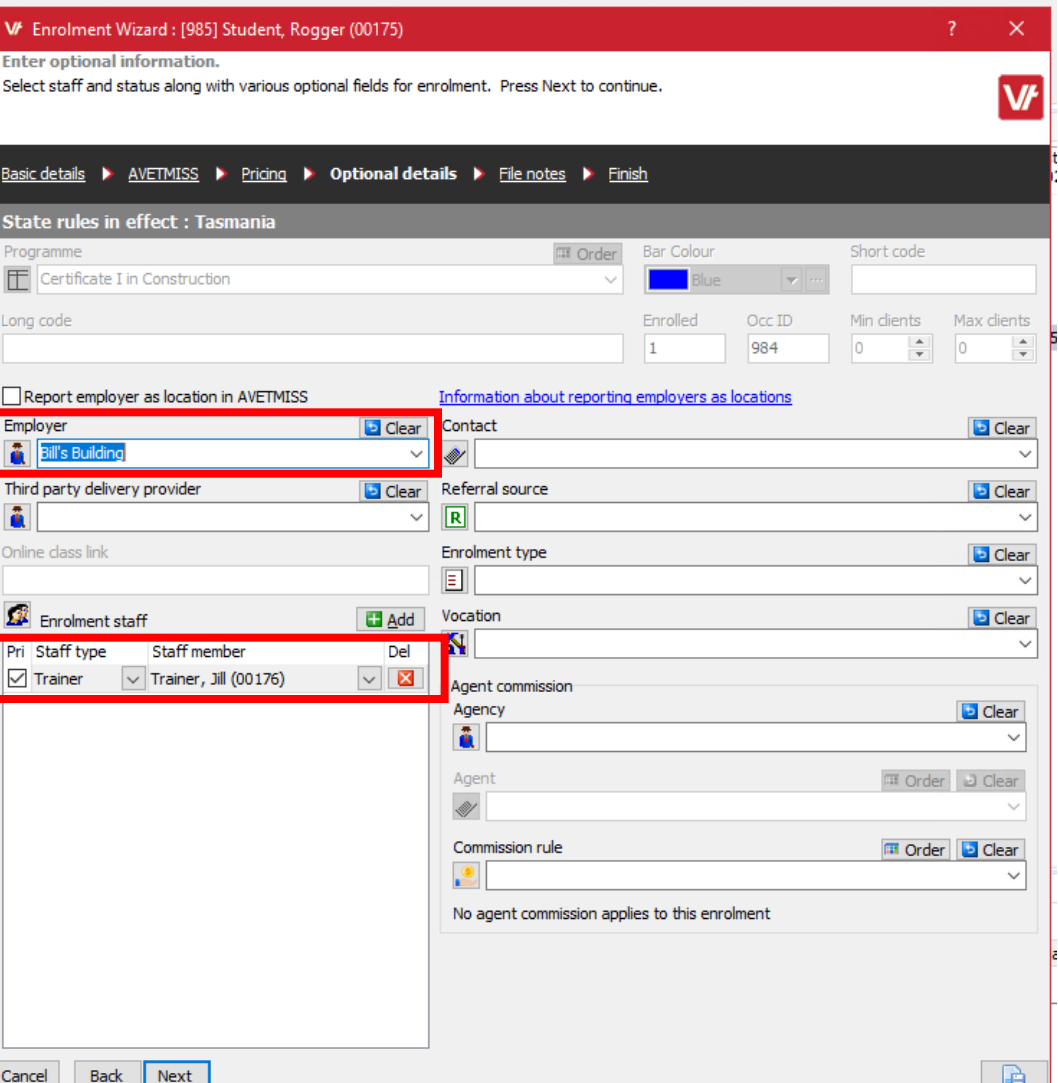

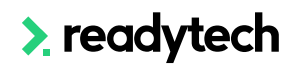

Students can be transferred from VETtrak to ReadySkills in a variety of ways

- 1. Individual Enrolments
- 2. Multiple Enrolments
- 3. Bulk Selection
- 4. New Enrolment

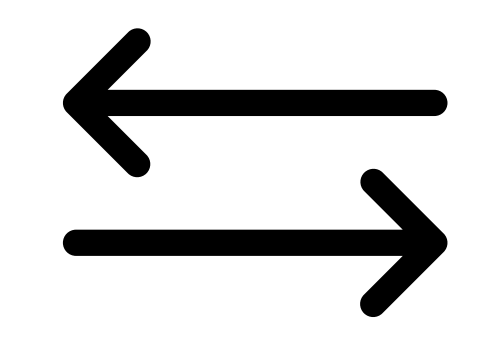

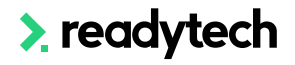

### **1. Individual Enrolments**

Right click on the enrolment within the appropriate manager (client manager, etc)

> Transfer enrolment to Ready Skills

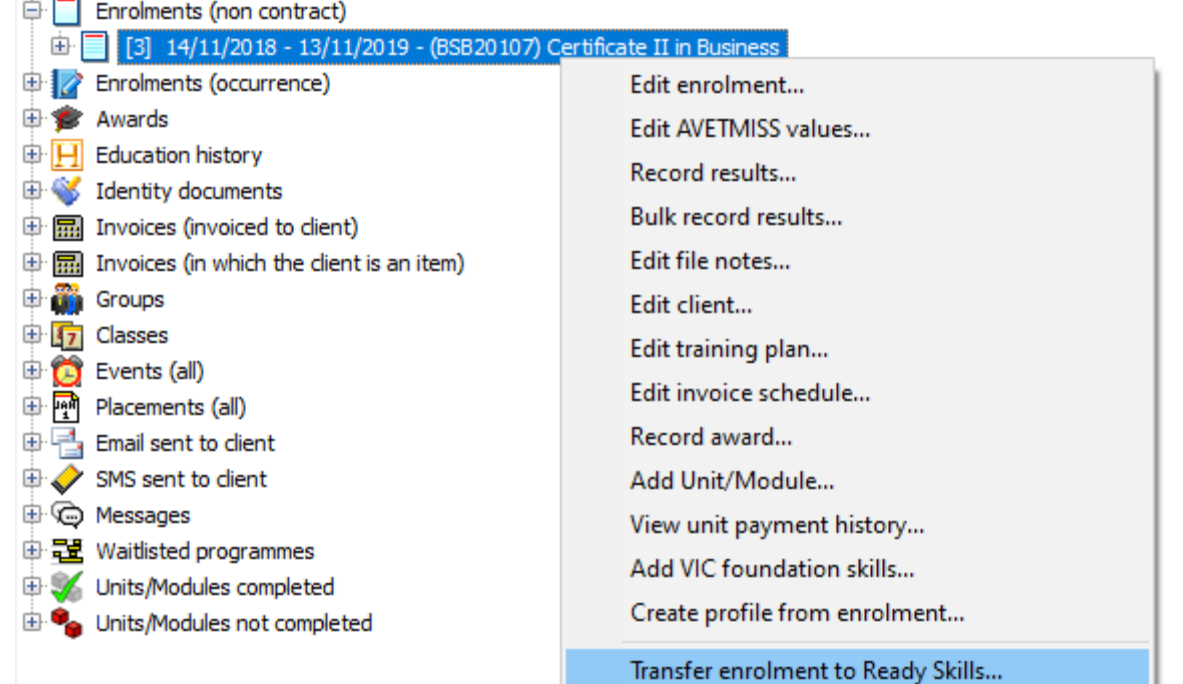

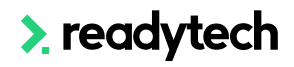

### **2. Multiple Enrolments**

Right click the Enrolments node for an Occurrence in the Programme Manager

> Transfer enrolments to Ready Skills

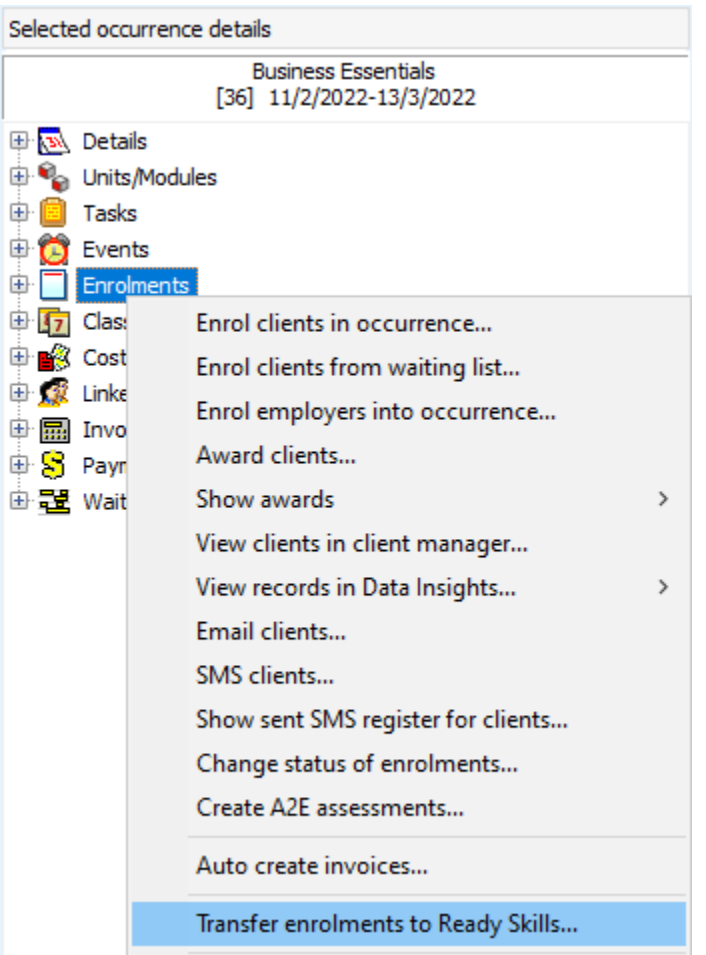

### **3. Bulk Transfer**

Within Data Insights Manager, perform and enrolment-based query

> Transfer to Ready Skills

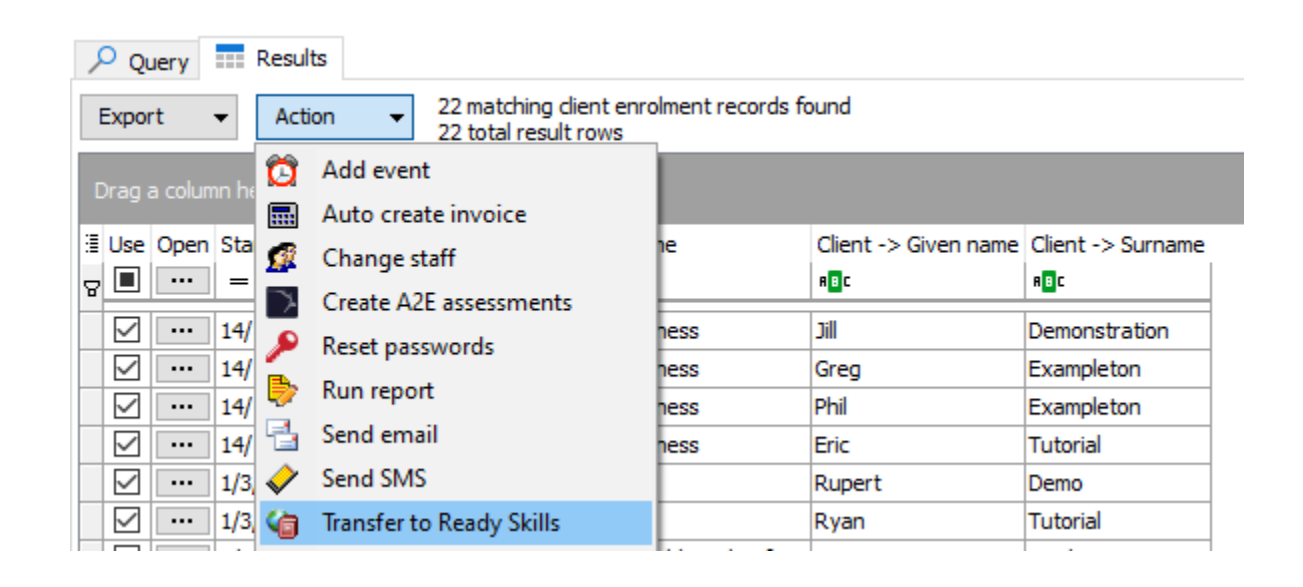

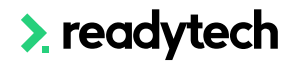

#### **4. New Enrolment**

New enrolments can be transferred to Ready Skills by selecting > Transfer to Ready Skills for a new enrolment

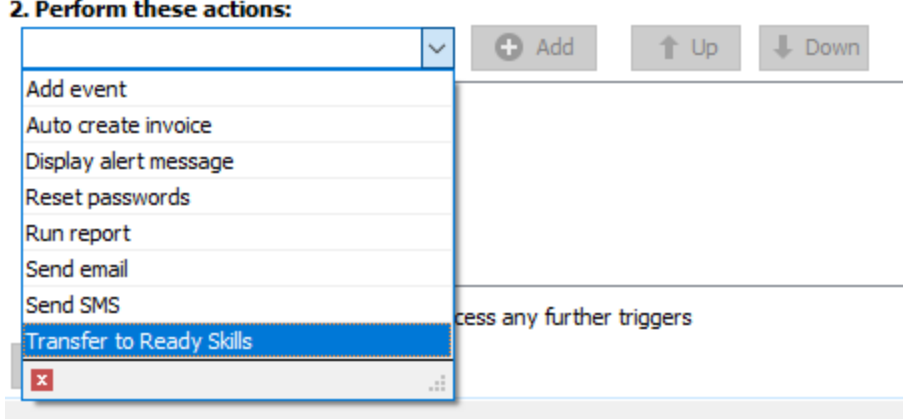

#### **Wizard**

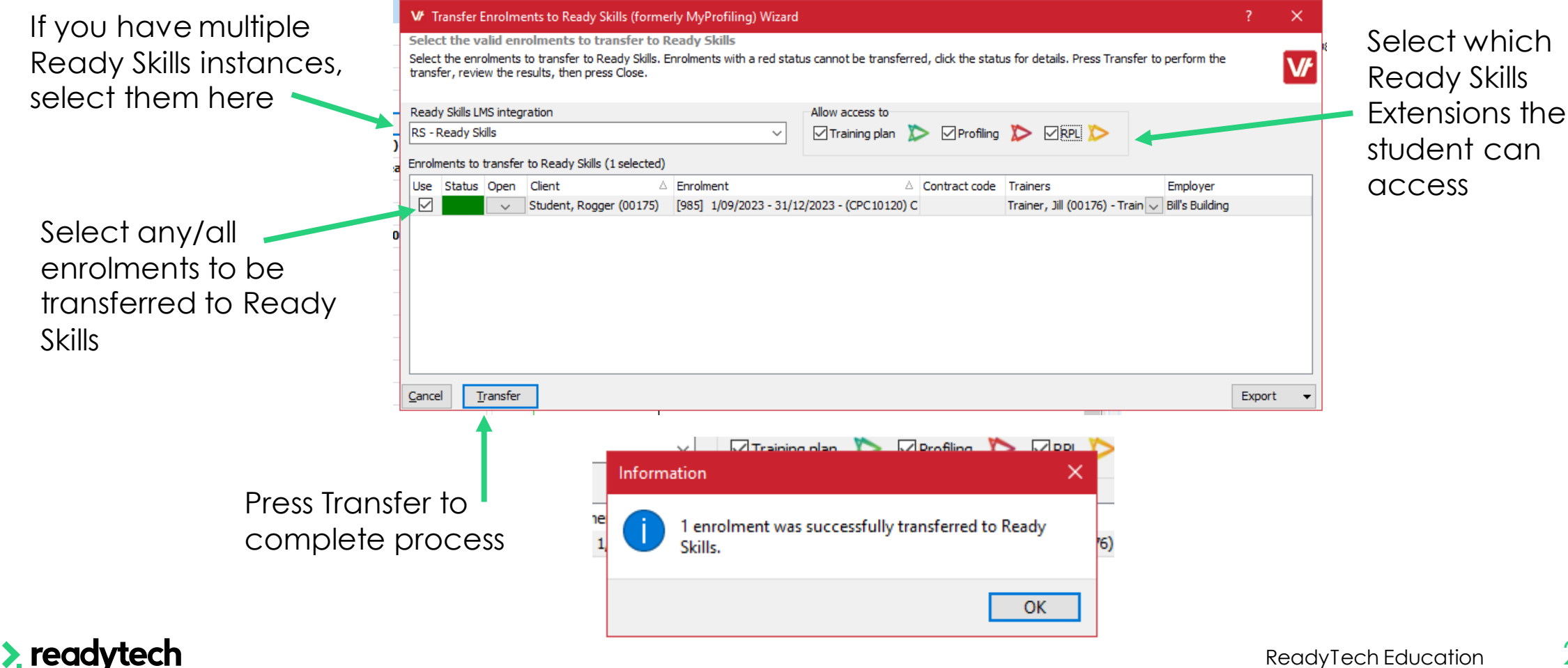

ReadyTech Education 2

#### **Following Transfer**

#### **Trainer**

#### **Edit Trainer Details**

« Back to Users » Add Another User

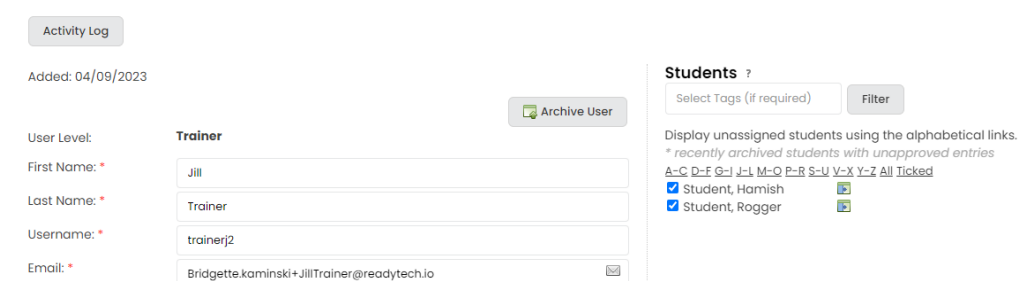

#### **Employer**

#### **Edit Employer**

« Back to Employers

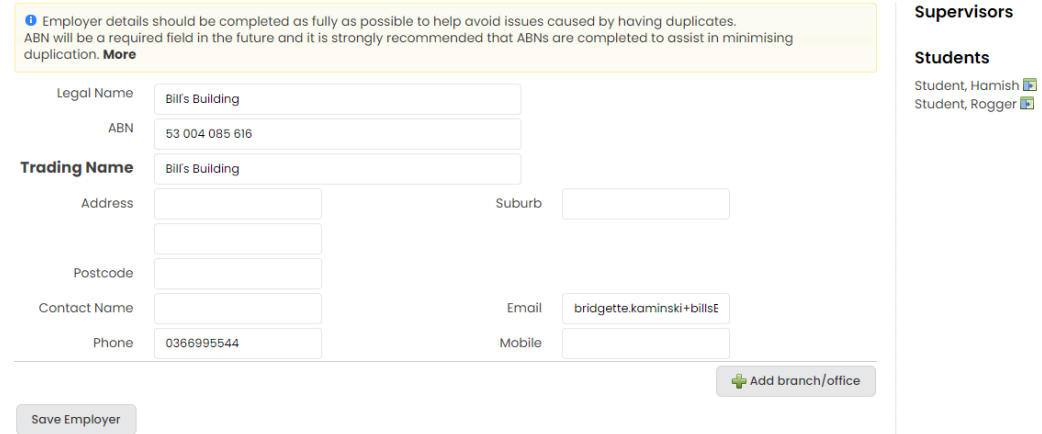

#### **Student**

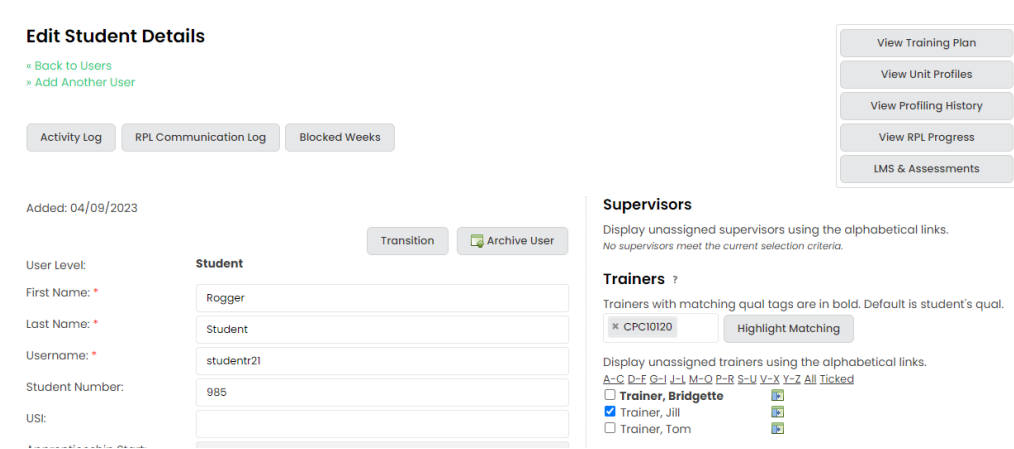

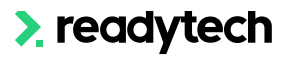

# **Lets go do it!**

Let's take a look at:

• Transferring students to ReadySkills

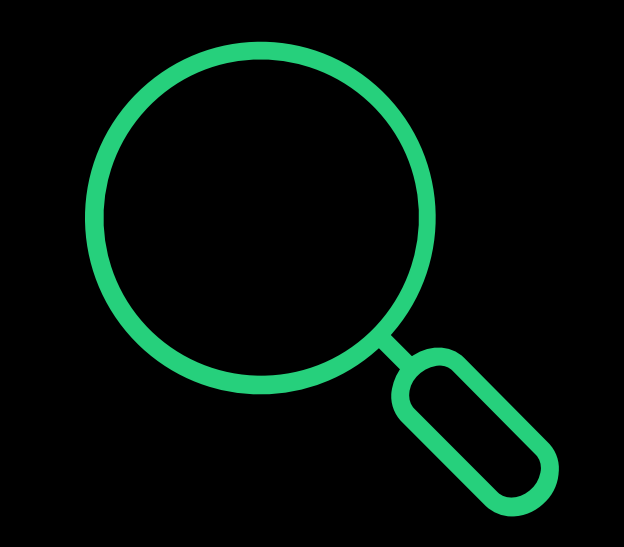

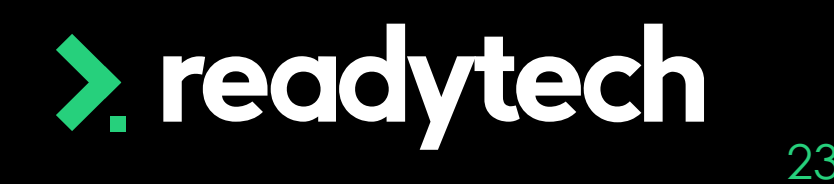

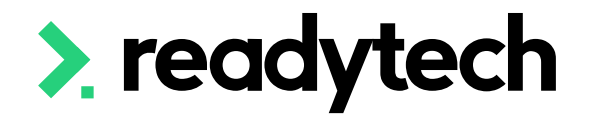

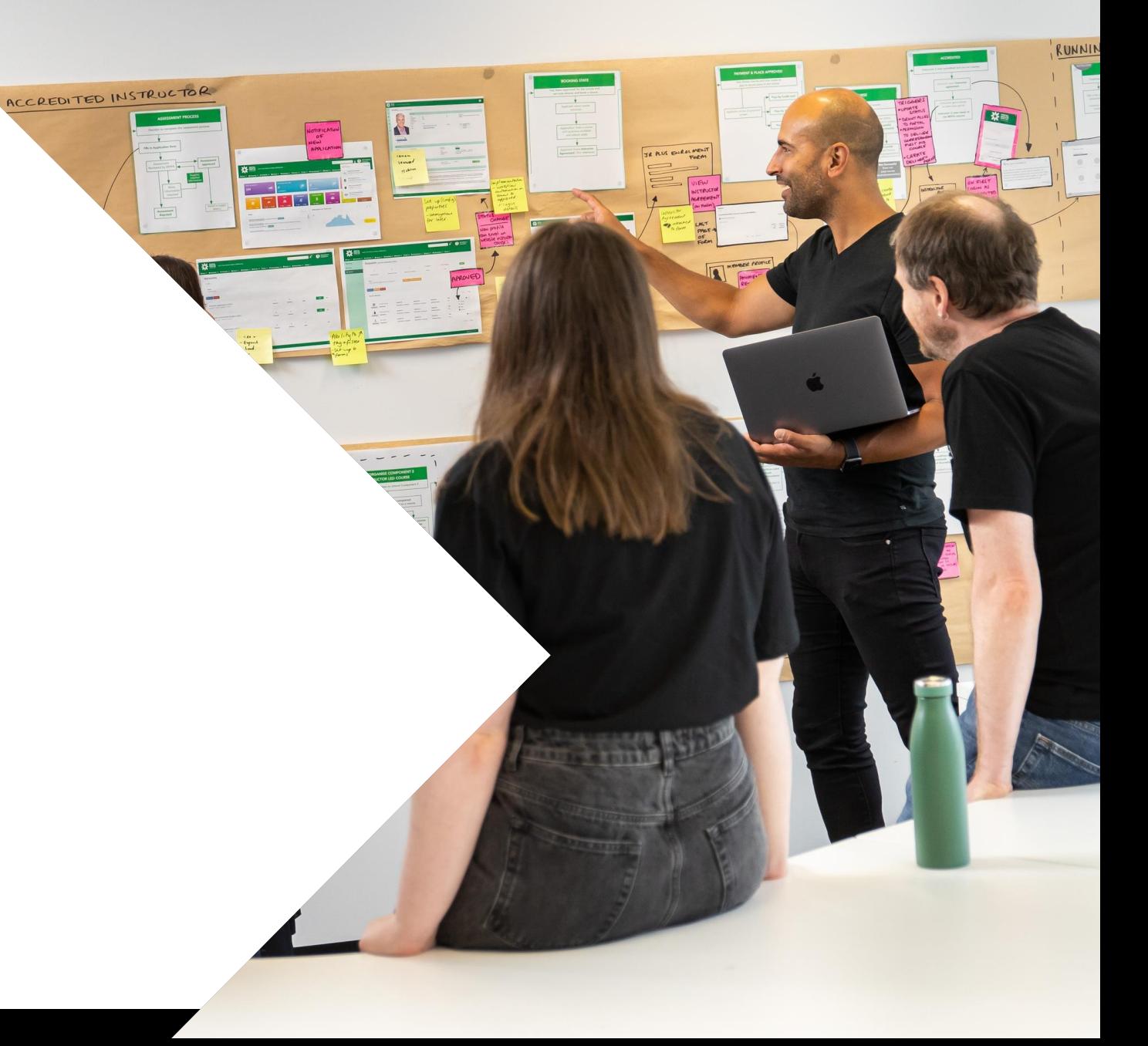

> readytech

Utility > LMS Integration > Transfer results from Ready Skills

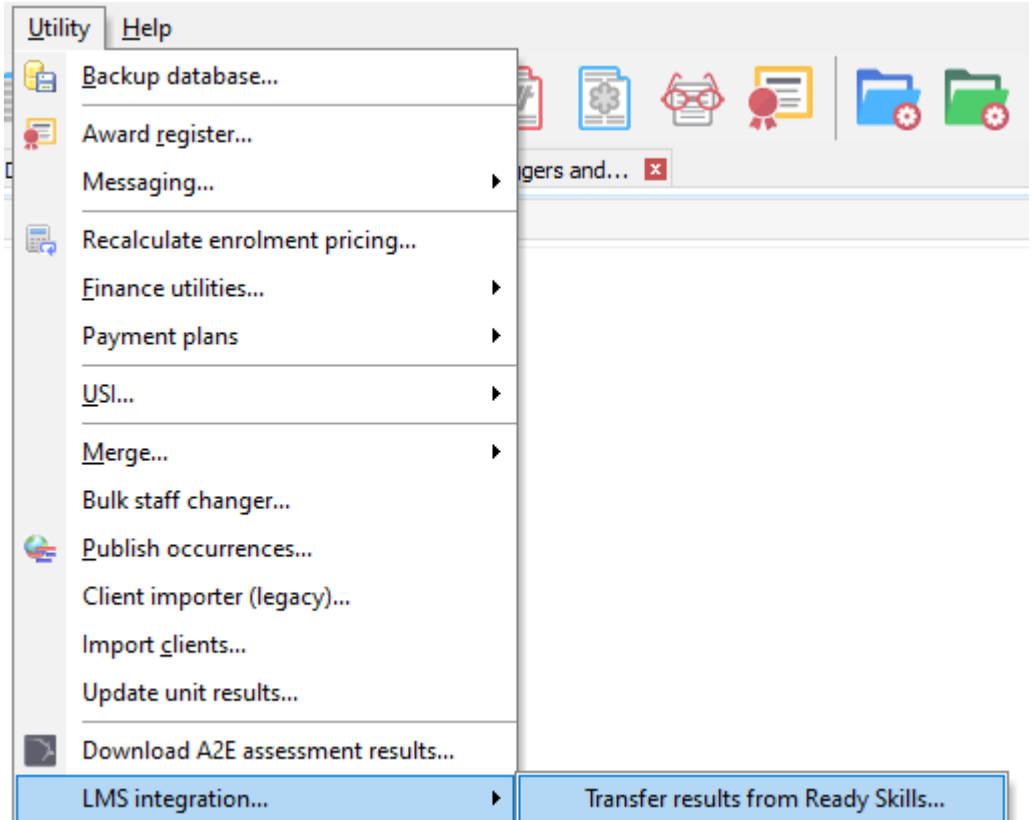

#### **Download Results**

The transfer wizard will enable you to download results

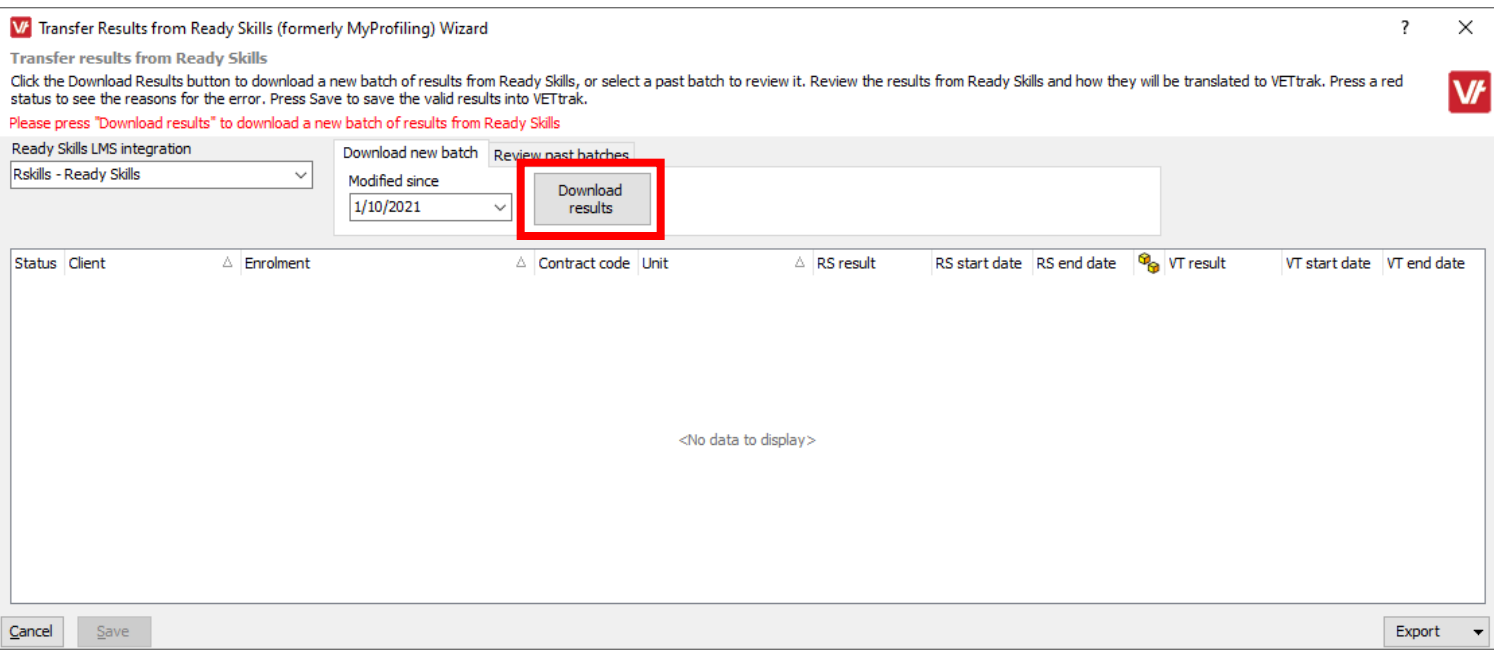

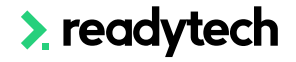

**Wizard**

Batch: view previous batches of results Status: Highlights warnings and errors Save: Process results into VETtrak

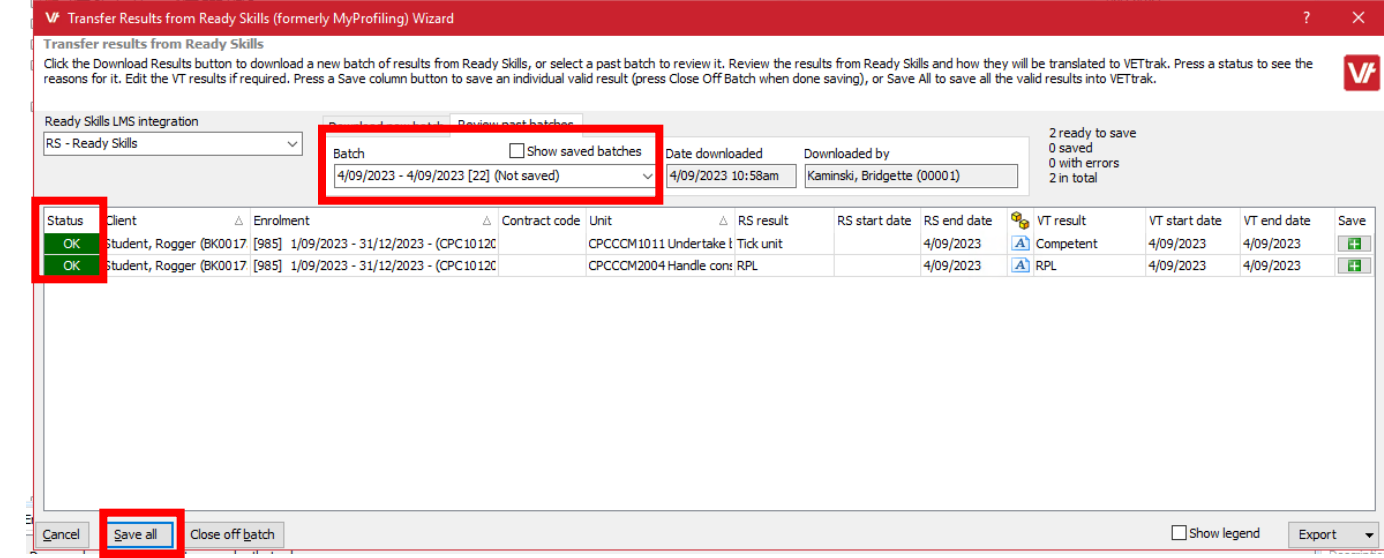

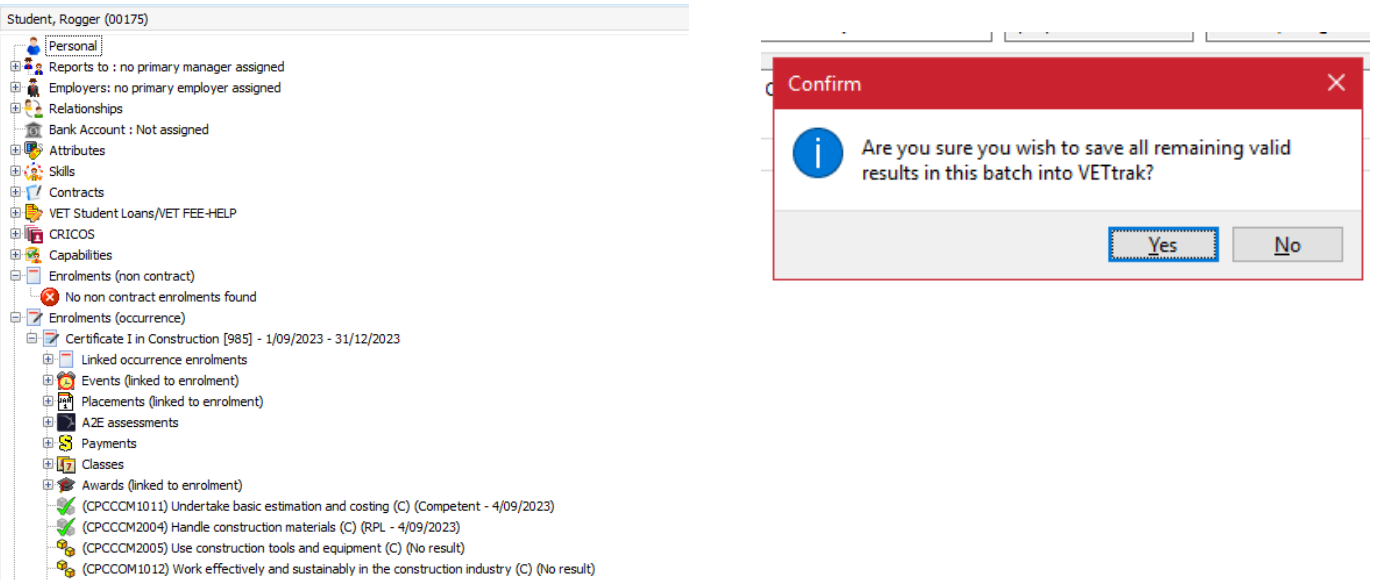

 $\blacktriangleright$  readytech

**Cost and an** 

# **Lets go do it!**

Let's take a look at:

• Transferring results from ReadySkills

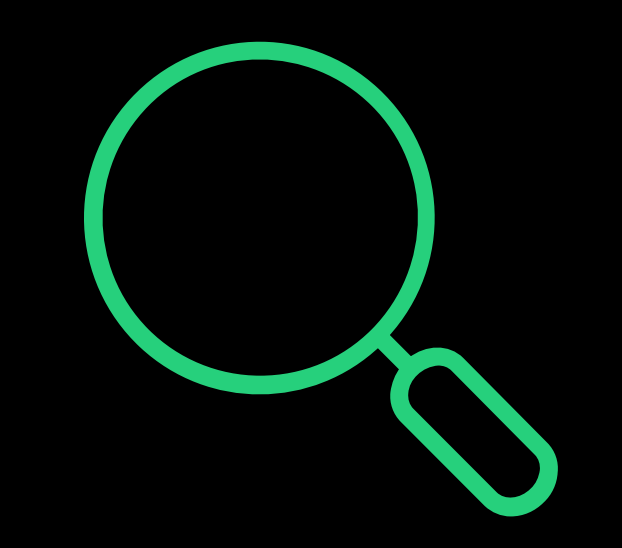

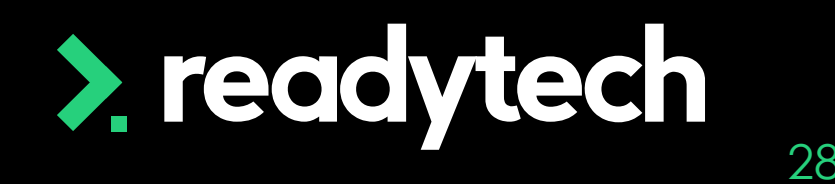

 $\lambda$ 

## **Summary**

#### **What have we done today?**

- How to setup the API between VETtrak and ReadySills
- How to transfer students from VETtrak to ReadySkills
- How to transfer results from ReadySkills to VETtrak

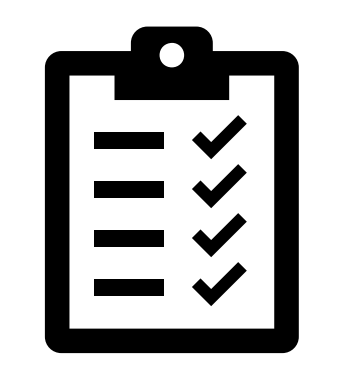

## **What's Next?**

#### **Site Setup Action Items**

In the next step, you will complete the action items for this session It's important that you complete all steps fully before you progress Please remember to complete the setup IN ORDER as displayed in the slides

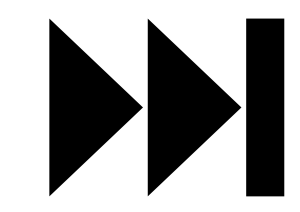

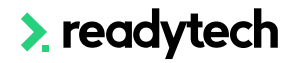

## **Thank you**

For more information please contact:

#### **Readyskills Support**

- E: support@ewp.readytech.io
- P: 1300 697 763

#### **VETtrak Support**

- E: [Support@vettrak.com.au](mailto:Support@vettrak.com.au)
- P: 03 63 33 01 66

#### **Onboarding**

• E: customeronboarding@ewp.readytech.io

#### > readytech